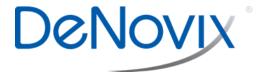

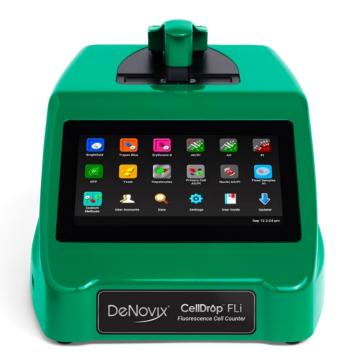

# **CellDrop**<sup>™</sup>

# **User Guide**

# **Count Cells Without Slides**

CellDrop FL, CellDrop BF, CellDrop FLi, CellDrop FLxi, CellDrop BFx

Version: 5-MAY-2025

| 1. | Introduction 4             |                            |    |
|----|----------------------------|----------------------------|----|
|    |                            |                            |    |
|    |                            |                            |    |
|    | Optics                     |                            | 4  |
| 2. | Set-up and Safety          | 6                          |    |
| 3. | Instrument Diagram         | 8                          |    |
| 4. | Quick Guide 9              |                            |    |
|    |                            |                            | 9  |
|    |                            |                            |    |
| _  |                            |                            |    |
| 5. |                            | nd Software Information 11 |    |
|    | Top Action Bar             |                            | 11 |
|    |                            | S                          |    |
|    |                            |                            |    |
|    |                            | Warnings                   |    |
|    |                            |                            |    |
|    |                            |                            |    |
|    |                            |                            |    |
|    |                            |                            |    |
|    |                            |                            |    |
|    |                            |                            |    |
|    |                            |                            |    |
|    |                            |                            |    |
|    |                            |                            |    |
|    |                            |                            |    |
|    |                            |                            |    |
|    |                            |                            |    |
|    |                            |                            |    |
|    |                            |                            |    |
|    |                            |                            |    |
|    |                            |                            |    |
|    |                            |                            |    |
|    |                            |                            |    |
|    |                            |                            |    |
|    |                            |                            |    |
|    | •                          |                            |    |
|    |                            |                            |    |
|    |                            |                            |    |
|    |                            |                            |    |
|    | Custom Methods             |                            | 19 |
| _  | <b>6</b> ( <b>7</b> 1 ) (1 | ••                         |    |
| 6. | Count Tab View             | 20                         |    |
|    |                            | Information                |    |
|    | _                          |                            |    |
|    | _                          |                            |    |
|    | Count Button               |                            | 22 |
| 7. | Count Settings 23          |                            |    |
| 8. | Results Tab View           | 25                         |    |
| ٠. |                            |                            | 25 |
|    |                            |                            |    |
|    |                            |                            |    |
|    |                            |                            |    |
|    |                            |                            |    |
|    |                            |                            |    |
|    |                            | ed Record                  |    |
|    |                            | cord                       |    |
|    |                            |                            |    |
|    | •                          |                            |    |
|    | Record Security            |                            | 28 |

| 9.  | Result Tab Common Controls 29                              |     |
|-----|------------------------------------------------------------|-----|
|     | Optimize Settings                                          |     |
|     | Cell Size Gating                                           |     |
|     | Intensity Gating (GFP app)                                 |     |
|     | Action Bar Controls                                        |     |
|     | Results View Options                                       | 30  |
| 10  | . Export and Print Options 32                              |     |
|     | Screen Capture                                             | 33  |
|     | Export                                                     |     |
|     | _лрог                                                      |     |
| 11. | . Utility Apps 33                                          |     |
|     | User Accounts Standard Mode                                | 33  |
|     | User Accounts 21 CFR Mode                                  |     |
|     | Data                                                       |     |
|     | License                                                    |     |
|     | Count Codes                                                |     |
|     | Calculator                                                 |     |
|     | Timer                                                      |     |
|     | Settings                                                   |     |
|     | Updater                                                    |     |
|     | ScreenLocker                                               |     |
|     |                                                            |     |
| 12. | . 21 CFR App  42                                           |     |
|     | 21 CFR                                                     | 42  |
|     | Archiving                                                  | 46  |
| 40  | Translate the efficiency of Maintenance 40                 |     |
| 13. | Troubleshooting and Maintenance 48                         |     |
|     | Quick Help                                                 |     |
|     | Software Errors                                            |     |
|     | Cleaning                                                   |     |
|     | Solvent Compatibility                                      | 49  |
| 11  | . Customer Support 50                                      |     |
| 14. |                                                            | F.( |
|     | Warranty                                                   |     |
|     | Instructions for Disposal of Packaging and Waste Equipment |     |
|     | Research Use Only                                          | 50  |

#### 1. Introduction

# **Product Technology**

DeNovix CellDrop™ Automated Cell Counters are compact instruments with integrated processors and high-resolution touch screens. The software utilizes application specific icons along with a custom operating system to provide an intuitive, easy-to-use instrument for cell count measurements.

The pre-configured EasyApps™ software is pre-installed and factory optimized for ease of use. The software allows the user to customize settings when needed to meet lab specific workflow preferences.

The CellDrop uses three chamber heights to enable cell counts over a wide dynamic concentration range according to specifications. This innovative, patented technology (see denovix.com/patents) along with user-defined protocols allows users the flexibility required for today's cell counting workflows and allows users to *Count Cells Without Slides*.

This User Guide is designed for both CellDrop Brightfield and CellDrop Dual Fluorescence plus Brightfield models. Several applications and software features are only applicable for instruments with Fluorescence mode and do not apply to the CellDrop Brightfield models. In addition, some applications are only applicable for CellDrop FLxi or CellDrop BFx which include higher power magnification.

# **Key Features**

- · No consumable slides required
- Stand-alone (no PC required) with integrated processor and Hi-Definition 7-inch touchscreen
- Live preview of sample and immediate, on-screen analysis of count result
- Custom software interface with intuitive EasyApps software
- Variable chamber height to enable an accurate count for a broad range of cell population densities

#### **Optics**

# **Brightfield**

Illumination = LED 530 nm

#### **Fluorescence**

Excitation: 470 nm +/- 20 nm

Green Fluorescence Emission: 525 nm +/- 25 nm

• Red Fluorescence Emission 645 nm +/- 37 nm

# **Count Plan Options**

CellDrop is flexible and allows users to purchase count plans, bundles of counts or count with slides as required by their workflow. Contact DeNovix or your Distributor for more information

- Unlimited Count Plan Unlimited DirectPipette<sup>™</sup> counts for instrument lifetime
- Protect Plus -Unlimited DirectPipette counts plus warranty coverage
- Subscription Annual plan for unlimited DirectPipette counts
- Count Codes / Pay-as-You-Go Purchase blocks of DirectPipette counts as needed
- Slides count with reusable slides or disposable slides at no additional cost per count

# **Upgrade Options**

CellDrop functionality can be enhanced by the activation of additional applications. Contact DeNovix or your distributor if you are interested in the following:

- Activate unlimited count plan on device
- Activate 21 CFR Part 11 Compliance Ready Software
- Activate machine learning apps
- Convert CellDrop Brightfield models to CellDrop Dual Fluorescence plus Brightfield models

# **Models and Applications**

CellDrop is available in multiple models which should be selected based on the main application for which the instrument will be used. Note that CellDrop FLi replaced CellDrop FL as the DeNovix standard Dual Fluorescence plus Brightfield instrument.

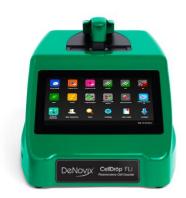

|                                                               | Fluorescence                     | & Brightfield                                       | Brightfield Only                                            |
|---------------------------------------------------------------|----------------------------------|-----------------------------------------------------|-------------------------------------------------------------|
| Standard<br>Magnification<br>4X Objective<br>4 - 400 µm Cells | Primary Cells<br>Isolated Nuclei | GFP<br>Fixed Samples<br>Plant Cells<br>Insect Cells | CeliDrop BF Tissue Culture Low Debris                       |
| High<br>Magnification<br>10X Objective<br>2 - 20 µm Cells     |                                  | <b>(i</b><br>Apoptosis<br>Yeast Vitality            | CeliDrop BFX Yeast Total Count Low Debris Other Small Cells |

# 2. Set-up and Safety

- 1. Remove all packing materials including materials protecting the arm and sample surfaces.
- 2. Place the instrument on a flat bench and avoid vibrations to ensure optimal performance.
- 3. Plug the unit into a 100-240 VAC, 50-60/Hz receptacle using the grounded power supply (GlobTek, Inc. part number TR9CE3000C95CP-NR6B, 12V / 3A / 36W) included with each unit.
- 4. Toggle the power switch to the On position to turn on the instrument. To complete initialization, ensure that the arm is down and no materials are between the sample surfaces. The operating system will boot up in less than a minute. Toggle the power switch to Off to initiate shutdown of the instrument.

# **Biological Hazard Safety**

Trypan Blue, Acridine Orange, Propidium Iodide and other reagents are known hazardous materials. Consult Safety Datasheets (SDS) for these assays prior to use.

Biological samples such as tissues and bodily fluids of humans and other animals have the potential to transmit infectious diseases. Follow all applicable local regulations. Wear appropriate personal protective equipment (PPE). Read and follow the guidelines in this User Guide, in the SDS for any chemicals in use and additional biosafety publications applicable for the types of sample used and institution/region of use.

#### **Instrument Connectivity**

The CellDrop comes equipped with Wi-Fi, Ethernet, HDMI and three USB ports. The USB ports are used to facilitate data transfer to a FAT32 formatted USB storage device and support the use of an Opticon OPI 3601 USB barcode reader. USB mouse and keyboard devices may also be used with CellDrop Series instruments. The CellDrop does not support printers connected directly to the device via USB.

# Cautions

DO NOT REMOVE COVER: No operator serviceable components inside. Refer servicing to qualified personnel. CellDrop Cell Counters are designed for indoor use under the following conditions: Temperature: 15° to 35° C | Humidity: 35 to 65 % | Elevation: 2000m or less | Pollution: Pollution degree 2

Use only the power supply provided with the instrument. Use of the instrument in any manner not specified by the manufacturer may impair the protection provided by the supplied power cord and power supply.

#### NE PAS OUVRIR L'APPAREIL.

Aucun composant réparable par un utilisateur est inclus. Confiez l'entretien à du personnel qualifié. Le CellDrop est conçu pour une utilisation en intérieur dans les conditions suivantes : Température : 15° à 35°C | Humidité: .......35 à 65% | Élévation: 2000m ou moins | Pollution: Degré de pollution 2

Utilisez uniquement le bloc d'alimentation inclus avec l'instrument. Utiliser l'appareil dans des conditions non spécifiées par le fabricant peut compromettre la protection offerte par le cable d'alimentation et le bloc d'alimentation fournis avec l'appareil.

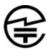

この製品は、技術基準適合証明に関する条例等特定無 線設備(MPT省令第37号または1981)のタイプによっ て認定に準拠しています。この機器のカテゴリ:第2 条、第1項のアイテム(19)第2条第1項、項目(19)-2

This is a Class B product based on the standard of the Voluntary Control Council for Interference (VCCI) from Information Technology Equipment. If this is used near a radio or television receiver in a domestic environment, it may cause radio interference. Install and use the equipment according to the instruction manual. This equipment has been tested for radio frequency emissions and has been verified to meet CISPR 22.2 Class B.

# 3. Instrument Diagram

# CellDrop Automated Cell Counter Component Details

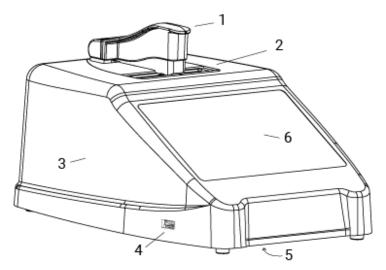

- 1. Arm
- 2. Sample Surfaces
- 3. Cover
- 4. USB port
- 5. Serial number & regulatory info (underside)
- 6. Touchscreen
- 7. Ethernet port
- 8. HDMI

9. DC power in from power supply

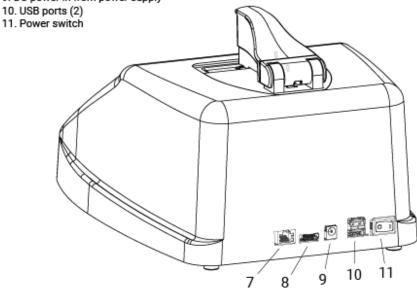

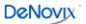

# 4. Quick Guide

#### **Cell Count Procedure**

- 1. Launch any EasyApps Count app.
- 2. Lower arm to start live preview. Check to ensure that the field of view is clear.
- 3. Select a protocol.

Optional: Enter sample name and additional sample info. Optional: Edit the Protocol Count Settings for the sample being measured. Check that the protocol includes the correct Dilution Factor.

4. Mix the sample well. Load the sample volume indicated on the Count button. Slide the pipette tip along the alignment groove until it rests against the top surface. Dispense the sample into the counting chamber formed between the upper and lower sample surfaces.

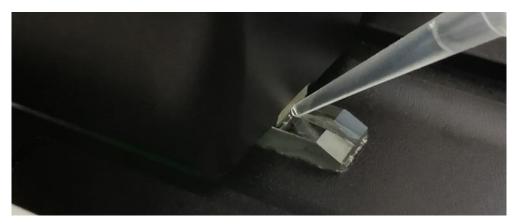

- 5. Allow the cells to settle.
- Touch the focus icon and then adjust while viewing the Brightfield channel. Live cells should have a
  bright center and a dark outline. The image below on the left is correctly focused. The image on the
  right is out of focus. Verify the focus in a fluorescence channel if indicated on the focus control
  panel.

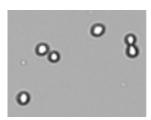

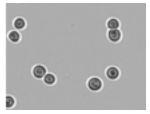

 Adjust Exposure (Erythrosin B or Trypan Blue apps): Touch the exposure icon and select Normal or Low exposure. Live cells should have a white center with a dark ring like the image below on the left. The middle image is overexposed and the right image is underexposed.

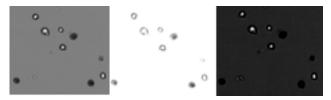

8. Fluorescence Exposure: Select the green or red fluorescence channel. Touch the exposure icon and then adjust the setting. The fluorescence signal should not extend outside of the boundaries of the cell when viewed in brightfield. The image on the left is correct. The middle image is overexposed and the right image is underexposed. Adjust the exposure for each channel independently.

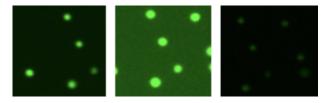

- 9. Press Count.
- Review the result.
   Optional: Adjust gating to exclude debris or alternative cell populations from analysis.
   Optional: Press Optimize Settings to adjust count settings and reanalyze the image(s).
- 11. Once a measurement is complete, lift arm and wipe away sample with a clean, dry laboratory wipe and close the arm. When the arm is lifted, the result is immediately saved. Pressing **Count** again prior to lifting the arm will overwrite the previous result for that sample.
- 12. Results from the active measurement session may be viewed while the app is open or viewed later using the Data app. Saved results may be reanalyzed if desired.
- 13. Export results as desired.

# **Best Practices**

Note: See Technical Note 186 - CellDrop Best Practices for additional details.

- Ensure that surfaces are clean prior to loading a sample into the sample chamber.
- If a previous sample has dried on the surfaces or if the sample is not loading easily, clean the sample surfaces. Lower arm and pipette 15 µL of 70% ethanol into the alignment groove and sample chamber. Wait 10 seconds then firmly wipe both upper and lower surfaces with a dry laboratory wipe.
- Vortex samples before loading.
- Ensure that all sample concentrations fall within concentration limits of the instrument for accurate results.
- Use the appropriate protocol settings for Chamber Height when measuring high or low concentration samples or when using slides.
- Avoid introducing air bubbles into the sample solution when mixing or dispensing samples.
- · Avoid drawing sample back into pipette tip after dispensing.
- Refer to DeNovix Assay protocols or other manufacturer guidelines for assay specific instructions.

#### 5. General Operation and Software Information

CellDrop Automated Cell Counters include pre-installed EasyApps software for rapid counting and viability assessment. Each app is designed for a common cell counting technique such as Brightfield, Trypan Blue, AO/PI, etc.

Activation of **21 CFR Part 11 Compliance Ready Software** affects several aspects of the user interface. Where applicable in this guide, additional instructions for **21 CFR Mode** operation are provided. A license and activation code must be purchased to activate these features. Contact DeNovix or your local Distributor. **21 CFR Mode** requires users to login to the device.

Apps include a common **Top Action Bar** that allows a user to easily navigate between the live preview on the Count tab and the Result tab. Controls available from the action bar are described below.

#### **Top Action Bar**

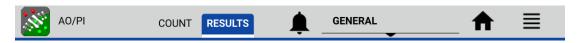

- Count Tab: Select to view a live preview on screen. View the loaded sample, select saved
  protocols, edit protocol settings, define dilution guidance parameters and initiate a cell count.
- Results Tab: This tab enables the user to review the data for all samples measured in the current measurement session.
- Alert: The alert icon (bell) is displayed to notify the user of system alerts such as timer
  expiration, low count alerts or license expiration date approaching.
- Account: The current account in use is displayed on the top action bar. The General account
  is the default account for CellDrop applications. Tap the account name to display a list of
  available accounts. Changing an account will automatically use the protocol indicated as the
  default option selected in the User Accounts app.
  - 21 CFR Mode: The account that is actively logged in is displayed. The default accounts "Primary Admin" and "General" are disabled and may not be used.
- Home Icon: Tapping the Home icon will navigate back to the Home screen and close the app and current measurement session. All previous results are saved and accessible from the Data app.
- Overflow: The Overflow icon is used to access a menu of screen specific options:
  - Screen Capture: Screen shots may be taken of most but not all views. Refer to the Export and Print Options chapter for more information.
  - o Count Code Log (base or licensed models only): Displays a log of count code use.
  - o Activation Code Log (base or licensed models only): Displays a list of license codes used.
  - Tech Support: Sends an email with diagnostic information to DeNovix. Email must be preconfigured from the Settings app for this function to work correctly.
  - Set Focus: Allows the user to save a global focal position for DirectPipette™ mode or for slide mode. This position is the initial position used when opening a count application and essentially eliminates the need to adjust focus once set for CellDrop.

- Reset Auto Focus: Used to clear the saved auto focus starting position allowing the user to rerun the algorithm to define a best starting position.
- About: The About feature brings up an information box displaying the current app version number.

#### **Software Icons and Buttons**

CellDrop applications include a set of standard icons and buttons used throughout the software. The following table defines each button.

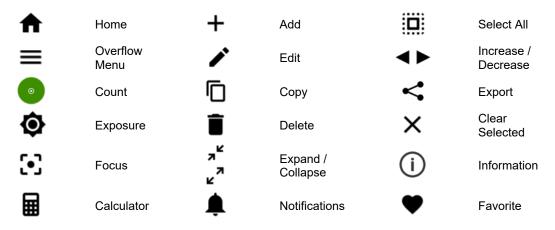

# **Chamber Height Options**

CellDrop Cell Counters use three chamber heights to enable measurements over a wide cell density range. The 100 um chamber height is equivalent to the 0.1 mm depth used on standard hemocytometers.

The default chamber height is 100 um and is suitable for most counts. Users may choose a different chamber height based on the anticipated density. The upper surface position is automatically moved to the position defined in the protocol. The tables below are a guideline of the best chamber height to choose for each CellDrop model based on the density of the sample.

#### Standard Magnification (FLi & BF)

| Gap Height<br>(um) | Volume<br>(uL) | Minimum Density<br>(cells/mL) | Maximum Density (cells/mL) |  |
|--------------------|----------------|-------------------------------|----------------------------|--|
| 400                | 40             | 7.0E+02                       | 3.1E+06                    |  |
| 100                | 10             | 2.9E+03                       | 1.3E+07                    |  |
| 50                 | 5              | 5.9E+03                       | 2.5E+07                    |  |

#### Higher Magnification (FLxi & BFx)

| Gap Height<br>(um) | Volume<br>(uL) | Minimum Density<br>(cells/mL) | Maximum Density (cells/mL) |  |
|--------------------|----------------|-------------------------------|----------------------------|--|
| 400                | 40             | 4.3E+03                       | 2.6E+07                    |  |
| 100                | 10             | 1.7E+04                       | 1.0E+08                    |  |
| 50                 | 5              | 3.4E+04                       | 2.1E+08                    |  |

# **Data Storage and Memory Warnings**

CellDrop models include 120 GB or more of storage capacity, sufficient for several thousand results. The user will be alerted if the memory approaches capacity. Data can be deleted from the CellDrop at any time from the Data App (Standard Mode) or Archived (21 CFR mode). If the **Memory Full** warning is activated, CellDrop will not save any more results. The user or System Administrator must make sufficient memory available to make additional counts. Memory upgrade options are available. Contact DeNovix or your DeNovix Distributor for details.

# **Display Sleep**

The backlight for the screen will automatically turn off after a user-defined period of inactivity. Touch the screen to turn it back on. Adjust the Sleep Time from Display section in the Settings App.

# **Preview Suspend**

The CellDrop live preview on the Count screen is suspended if the arm is left in the down position for longer than two minutes. The user may resume the preview when desired.

# **Count Apps**

Count apps are designed for a common cell counting techniques such as Brightfield, Trypan Blue, AO/PI, etc. To properly count a sample and optimize a result, the researcher must first capture the best image(s) possible. Examples of proper and improper adjustments are included in this guide in Section 6, Count Tab.

# **Protocols and Optimizing Settings**

Each Count app includes the relevant group of count settings saved as a Protocol. Once a sample has been counted, protocol parameters can be adjusted using the **Optimize Settings** button.

#### Channels

Count apps use an application specific set of optical channels. The CellDrop FL models include Brightfield, Green Fluorescence and Red Fluorescence channels. The CellDrop BF models include Brightfield only.

| Apps                           |          |          | Models   |          |          |             | Channels |          |
|--------------------------------|----------|----------|----------|----------|----------|-------------|----------|----------|
|                                | BF       | FL       | FLi      | FLxi     | BFx      | Brightfield | Green    | Red      |
| Brightfield                    | <b>✓</b> | <b>✓</b> | <b>✓</b> | <b>✓</b> | <b>✓</b> | <u> </u>    | -        | -        |
| Trypan Blue<br>Tissue Culture  | <u> </u> | <b>✓</b> | <b>✓</b> | ~        | <b>✓</b> | ~           | -        | -        |
| Trypan Blue<br>Primary Cell    | <u> </u> | <b>✓</b> | <b>✓</b> | ~        | <b>✓</b> | ~           | -        | -        |
| Trypan Blue<br>Nuclei          | <u> </u> | <b>✓</b> | <b>✓</b> | <b>✓</b> | <b>✓</b> | <u>~</u>    | -        | -        |
| Erythrosin B<br>Tissue Culture | <u> </u> | <b>✓</b> | <b>✓</b> | <b>✓</b> | <b>✓</b> | <u>~</u>    | -        | -        |
| Erythrosin B<br>Primary Cell   | <u> </u> | <b>✓</b> | <b>✓</b> | <b>✓</b> | <b>✓</b> | ~           | -        | -        |
| Erythrosin B<br>Nuclei         | <u> </u> | <b>✓</b> | <b>✓</b> | <b>✓</b> | <b>✓</b> | ~           | -        | -        |
| AO/PI                          | -        | <u> </u> | <b>✓</b> | <b>✓</b> | -        | <u>~</u>    | <b>✓</b> | ~        |
| AO                             | -        | <b>✓</b> | <b>✓</b> | <b>✓</b> | -        | <u>~</u>    | <b>✓</b> | -        |
| PI                             | -        | <b>✓</b> | <b>✓</b> | <b>✓</b> | -        | <u>~</u>    | -        | <b>✓</b> |
| Yeast                          | -        | <b>✓</b> | <b>✓</b> | -        | -        | <u> </u>    | <b>✓</b> | <u> </u> |
| Yeast AO/PI                    | -        | -        | -        | <b>✓</b> | -        | <u> </u>    | <b>✓</b> | <u> </u> |
| Yeast<br>Brightfield           | -        | -        | -        | <b>✓</b> | <b>✓</b> | ~           | -        | -        |
| Yeast Vitality                 | -        | -        | -        | <b>✓</b> | -        | <u> </u>    | <b>✓</b> | <b>✓</b> |
| Stem Cells                     | -        | -        | -        | <b>✓</b> | -        | <u> </u>    | <b>✓</b> | ~        |
| GFP                            | -        | <b>✓</b> | <b>✓</b> | <b>✓</b> | -        | <u>~</u>    | <b>✓</b> | -        |
| Hepatocytes                    | -        | -        | <b>✓</b> | -        | -        | ~           | <b>✓</b> | <b>✓</b> |
| Organoids                      | -        | -        | <b>✓</b> | -        | -        | ~           | -        | -        |
| AO/PI Primary                  | -        | ~        | <b>✓</b> | <b>✓</b> | -        | ~           | <b>✓</b> | <b>✓</b> |
| AO/PI Nuclei                   | -        | <b>✓</b> | <u> </u> | <b>✓</b> | -        | <u> </u>    | <b>✓</b> | <b>✓</b> |
| Fixed Nuclei                   | -        | <b>✓</b> | <b>✓</b> | <b>✓</b> | -        | <u> </u>    | -        | <b>✓</b> |
| Fixed Cells                    | -        | <b>✓</b> | <b>✓</b> | <b>✓</b> | -        | ~           | -        | <b>✓</b> |
| Apoptosis                      | -        | -        | -        | <u>~</u> | -        | ~           | <b>✓</b> | <b>✓</b> |
| Custom<br>Methods              | -        | <b>✓</b> | <b>✓</b> | <b>✓</b> | -        | <u>~</u>    | <b>✓</b> | <b>✓</b> |

# Count Apps

# **Brightfield**

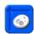

The Brightfield app is used for quick, label-free total cell or particle counts. A brightfield count does not determine cell viability. This app will count cells with a bright, white center and a defined border. The application is not designed to count dark, solid objects.

# **Trypan Blue Tissue Culture**

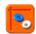

Trypan blue is a cell membrane impermeable dye that only enters cells with compromised membranes. Upon entry, the dye binds to intracellular proteins resulting in bluish colored cells. The trypan blue exclusion assay enables a direct counting of live (unstained) and dead (stained) cells.

Published literature suggests that using trypan blue for samples with viabilities less than 70% may result in higher reported cell viability values when compared to fluorescent-based detection methods.

% Viability = (Live Cell Count / (Live Cell Count + Dead Cell Count)) \*100.

# **Trypan Blue Primary Cells**

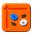

The Primary Cell Trypan Blue app is configured in a similar manner as the Trypan Blue app. The application includes optimized protocol settings for counts and viability assessment of Trypan Blue stained primary cells such as PBMCs. For samples with high levels of debris, live/dead determination by a fluorescence-based assay is recommended.

#### Trypan Blue Nuclei

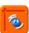

The Nuclei Trypan Blue app uses the colorimetric membrane impermeable dye trypan blue to distinguish unlysed or intact cells from isolated nuclei or dead cells. The trypan blue dye is able to permeate the membranes of isolated nuclei, resulting in a bluish colored stain and allowing their correct identification. Trypan is not able to enter the membranes of living cells which can then be counted as unlysed or intact cells. For samples with high levels of debris, nuclei counting and extraction efficiency by fluorescence-based assay is recommended.

Extraction Efficiency (%) = (Stained count / (Stained + Unstained count)) \*100

# **Erythrosin B Tissue Culture**

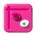

Erythrosin B is a biosafe and non-toxic colorimetric dye that can be used as an alternative to Trypan Blue for cell counting and viability assessment. Evaluation of cell viability using Erythrosin B dye exclusion is based on a similar principle to Trypan Blue, that intact cell membranes exclude the polar molecules whereas compromised membranes do not. Live cells remain unstained while dead cells are stained and have a darker appearance.

% Viability = (Live Cell Count / (Live Cell Count + Dead Cell Count)) \*100.

# **Erythrosin B Primary Cells**

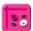

The Erythrosin B Primary Cells app is configured in a similar manner as the Erythrosin B Tissue Culture app. The application includes optimized protocol settings for counts and viability assessment of Erythrosin B stained primary cells such as PBMCs. For samples with high levels of debris, live/dead determination by a fluorescence-based assay is recommended.

# Erythrosin B Nuclei

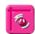

The Erythrosin B Nuclei app uses Erythrosin B dye to distinguish unlysed or intact cells from isolated nuclei or dead cells. Erythrosin B is able to permeate the membranes of isolated nuclei, resulting in a pink colored stain and allowing their correct identification. The stain is not able to enter the membranes of living cells, which can then be counted as unlysed or intact cells. For samples with high levels of debris, nuclei counting and extraction efficiency by fluorescence-based assay is recommended.

Extraction Efficiency (%) = (Stained count / (Stained + Unstained count)) \*100

# AO/PI

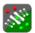

The AO/PI App uses green fluorescent images to capture live nucleated cell counts and red fluorescent images for counting dead cells. The application is suited for counting cell culture samples or primary samples.

Acridine orange (AO) and propidium iodine (PI) are both cell permeable nuclear dyes that in combination are used to count live and dead cells within a cell solution. The AO enters both live and dead cells and results in green fluorescing cells. PI enters only dead, nucleated cells with compromised membranes to generate red fluorescence. Cells stained with both AO and PI fluoresce red due to fluorescence resonance energy transfer (FRET).

% Viability = (AO count / (AO count + PI count)) \*100

#### AO

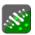

The AO app uses green fluorescence images to count live nucleated cells.

Acridine orange is a nuclear staining cationic fluorescent dye that enters live and dead cells and interacts with DNA and RNA by intercalation or electrostatic attractions. When bound to DNA, it is spectrally very similar to fluorescein, with an excitation maximum at 502 nm and an emission maximum at 525 nm.

Although AO enters dead cells, the intensity of the green fluorescence is very low for these cells compared to the green fluoresce emitted from live cells. This app may be useful when counting solutions containing either red blood cells and/or significant cellular debris.

The % cell viability is not provided when using this app.

#### ы

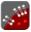

The PI app uses brightfield images to capture live cell counts and red fluorescence images for counting dead cells.

Propidium iodide (PI) is a red-fluorescent nuclear and chromosome stain that only enters dead cells. Upon entry, the PI stain binds to DNA by intercalating between the bases with little or no sequence preference. In aqueous solution, the dye has excitation/emission maxima of 493/636 nm. When bound, the excitation/emission maxima shift to 535/617 nm respectively.

#### Calculation:

% Viability = (Brightfield count / (Brightfield count + PI count)) \*100.

#### Yeast

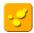

The Yeast App uses green fluorescent images to capture live yeast cell counts and red fluorescent images for counting dead yeast cells.

Yeast cell live/dead staining is performed using fluorescein diacetate (FDA) and propidium iodide (PI). FDA freely moves in and out of the plasma membrane of diverse organisms from bacteria to mammalian cells. The non-fluorescent FDA taken up by cells is converted the into the green fluorescent metabolite

fluorescein. The green fluorescence is used as an indicator of live cells. PI enters only nucleated cells with compromised membranes to generate red fluorescence indicating dead cells.

**Note:** Yeast cells are smaller than typical mammalian cells and may take a little longer to settle into position.

% Viability = (FDA count / (FDA count+ PI count)) \*100

#### Yeast AO/PI

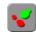

The Yeast AO/PI app uses green fluorescence to capture images of live yeast cells and red fluorescence to capture images of dead yeast cells.

Acridine orange (AO) and propidium iodide (PI) are cell permeable nuclear dyes that in combination are used to count live and dead cells and determine the viability of a cell sample. The AO enters both uncompromised intact live cells and fluoresces green. PI is only able to permeate the membrane of dead cells, quenches the AO fluorescent signal, and ultimately fluoresces red.

% Viability = (AO count / (AO count +PI count)) \*100

# Yeast Brightfield

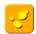

The Yeast Brightfield app is used for quick, label-free total yeast cell counts. This count does not provide sample viability information. This app will count yeast cells with a bright, white center and defined cell membrane. This application is not designed to count dark, solid objects.

# **Yeast Vitality**

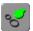

The Yeast Vitality App uses green fluorescent images to count enzymatically active yeast cells and brightfield images to count non-fluorescent dormant yeast cells. As fluorescence intensity may be variable across yeast strains, it is recommended that the fluorescent threshold is set for each sample after the count using the intensity slider in the results screen.

% Vitality = (Green Cell Count / Total Cell Count)\*100

#### Stem Cells

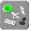

The Stem Cells App uses AO/PI to count live stem cells via green fluorescence (AO) and red fluorescence (PI) to count dead stem cells. The AO, or Acridine Orange, enters both unlysed cells and isolated nuclei and fluoresces green. PI, or Propidium lodide, is only able to permeate the membrane of dead cells or isolated nuclei and once inside, fluoresces red. The dead cells are stained with both AO and PI but overwhelmingly fluoresce red due to fluorescence resonance energy transfer (FRET) from the AO molecule to PI.

Viability = (AO count / (AO+PI count)) \*100

# **GFP**

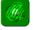

The GFP App uses green fluorescent images to count GFP transfected cells and brightfield images to count non-transfected cells.

As GFP intensity can be highly variable it is recommended that the fluorescent threshold is set for each sample *after* the count using the intensity slider in the results screen.

The green fluorescent protein (GFP) isolated from the *Aequorea victoria* jellyfish is a useful reporter molecule for monitoring gene expression. GFP emits green light (lambda max = 509 nm) when excited with UV or blue light resulting in cells that fluoresce green.

The GFP app is used to determine transfection efficiency of transient transfections.

# **Hepatocytes**

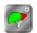

The Hepatocytes app uses a machine-learning developed algorithm, along with AO/PI, to analyze samples in both brightfield and dual fluorescence channels. Live hepatocytes, live lymphocytes, and other nucleated cells are detected in the green channel. Dead hepatocytes, free nuclei, and other dead nucleated cells are detected in the red channel. Extra cellular debris is detected using the brightfield channel.

This app requires an activation code as well as a CellDrop instrument with sufficient processor RAM. Contact DeNovix or your DeNovix Distributor for details.

Hepatocyte Viability % = (Live Hepatocytes/(Live Hepatocytes + Dead Hepatocytes))\*100 Live Hepatocyte % = (Live hepatocytes/(Live+Dead Hepatocytes+Nuclei+Lymphocytes))\*100

# **Organoids**

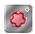

The Organoids App uses a proprietary machine learning algorithm to detect and quantify whole organoids along with any dissociated material present in the culture environment. A ratio of dissociated material is meant to give researchers a qualitative assessment of the health of their organoid culture. An average of the organoid's diameter is also provided. Unlike other apps the organoids app only allows for chamber heights of 200 um or 400 um to account for the size of the organoids.

% Dissociated Cells = (Dissociated Cells/(Dissociated Cells + Organoids))x100

# **Primary Cell AO/PI**

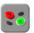

The Primary Cell AO/PI app is configured in the same manner as the AO/PI app. The application includes optimized protocol settings for counts and viability assessment of AO/PI stained primary cells such as PBMCs.

#### Nuclei AO/PI

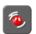

The Nuclei AO/PI app uses red fluorescence to capture images of isolated nuclei and green fluorescence to capture images of unlysed or intact cells. Acridine orange (AO) and propidium iodide (PI) are cell permeable nuclear dyes that in combination are used to count live and dead cells or nuclei within a cell sample. The AO enters both unlysed cells and isolated nuclei and fluoresces green. PI is only able to permeate the membrane of dead cells or isolated nuclei and once inside, fluoresces red. The nuclei are stained with both AO and PI but overwhelmingly fluoresce red due to fluorescence resonance energy transfer (FRET) from the AO molecule to PI.

Extraction Efficiency (%) = (PI count / (AO+PI count)) \*100

#### **Fixed Cells PI**

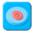

The Fixed Cells PI app uses red fluorescence to capture images of fixed cells. PI is a cell permeable nucleic acid dye that is only able to permeate the membrane of dead cells. Dead cells will fluoresce red, and any debris in the sample will not fluoresce. The CellDrop's proprietary counting algorithm is able to determine between clustered and non-clustered cells, providing the researcher with the concentration of fixed cells and the degree of clustering present in a sample prior to downstream sequencing preparation.

#### **Fixed Nuclei PI**

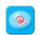

The Fixed Nuclei PI app uses red fluorescence to capture images of fixed nuclei. PI is a cell & nuclei permeable nucleic acid dye that will permeate the membrane of isolated nuclei. Isolated nuclei will fluoresce red, and any debris in the sample will not fluoresce. The CellDrop's proprietary counting algorithm is able to determine between clustered and non-clustered nuclei, providing the researcher with

the concentration of fixed nuclei and the degree of clustering present in a sample prior to downstream sequencing preparation.

# **Apoptosis**

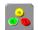

The Apoptosis app detects and classifies cells undergoing the various stages of apoptosis in brightfield and dual fluorescence channels. Fluorescence is detected in green and/or red channels in the Apoptosis app when cells are stained with the photostable Annexin V conjugate CF®488A and/or Propidium Iodide (PI). Cells in the early stage of apoptosis are detected in the green channel only. Cells in the late stage of apoptosis are detected in both green and red channels. Dead or necrotic cells are detected in the red channel only. Live or unstained cells are detected in the brightfield channel.

**Note:** The chemical properties of Annexin V binding buffer may increase settling time on the CellDrop for >30 seconds.

Early Apoptotic % = (Early Apoptotic Cell Count/Total Cell Count)\*100 Late Apoptotic % = (Late Apoptotic Cell Count/Total Cell Count)\*100 Dead (Necrotic) % = (Dead Cell Count/Total Cell Count)\*100 Unstained (Live) % = (Unstained Cell Count/Total Cell Count)\*100

#### **Custom Methods**

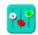

The Custom Methods app allows users to count cells using brightfield, green fluorescence or red fluorescence techniques. The application is intended to provide users with the tools to conduct experiments using any of the available measurement channels.

#### 6. Count Tab View

From the Count tab, users can preview the live image, input sample information, select the protocol for counting, adjust the image and initiate the cell count.

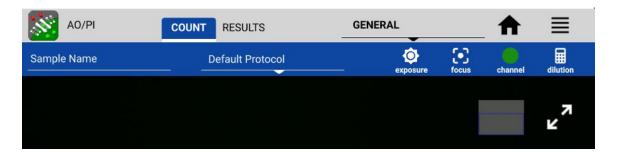

# Sample Name and Sample Information

 Tapping the Sample Name field will bring up the Sample Information dialogue. An optional sample name, short description and a passage number may be entered. This information is saved with the count result.

#### **Protocol Selector**

- Protocols allow the user to adjust and save count settings within each application. Count settings
  are the screening criteria used by the counting algorithms such as diameter, roundness and
  threshold. See Section 7 Count Settings for details
- Each app opens to the Default Protocol, suitable for counting most mammalian cell lines within this application. Users may set a custom protocol as their default in the User Accounts app.

#### Image Controls

 Channel Selector: For the CellDrop FL model, use the Channel Selector to switch between brightfield and fluorescence preview channels. Within fluorescence apps, the icon indicates the active channel. Tap the icon to select a channel. CellDrop BF units and brightfield applications (Brightfield, Trypan Blue) only include the brightfield channel.

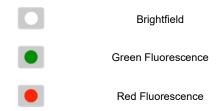

- Focus : The focus controls may be used when previewing any Count screen channel (brightfield, green or red fluorescence). Changing the focus when viewing one channel will automatically change the focus of the other channels. Use the arrows to change the focus.
  - Manual focus: Adjust focus while viewing the brightfield channel. Live cells should have a bright center and a dark outline. The image below on the left is correctly focused. The image on the right is out of focus.

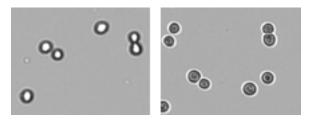

For fluorescence apps, focus should be set according to the guidance on the Focus control panel and (i) info button channel prior to counting. In most cases, the ideal fluorescence focal plane is different than the brightfield focal plane. A sharp focus in the appropriate channel will deliver the best results.

Auto focus: Autofocus finds the best focal position for a count.
 Load cells and ensure cells are roughly in focus.
 Press the "Auto" button.

If auto focus does not regularly find a best focal position, select "Reset Auto Focus" from the overflow menu. Follow the onscreen instructions. Load cells, roughly set the focus and rerun the algorithm.

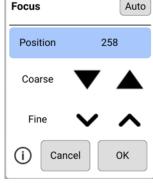

- Exposure ©: Touch the exposure icon to display the exposure control in the Trypan app or for fluorescence channels. The control is not required for brightfield counts which use a preset value.
  - Trypan Blue and Erythrosin B apps: Choose the correct exposure based on the concentration of trypan dye used or set a Custom Exposure.
    - If the assay is 0.4% trypan dye mixed 1/1 with cell suspension, select Normal
    - If the assay is 0.2% trypan dye mixed 1/1 with cell suspension, select Low
    - Live cells should have a white center with a dark ring like the image below on the left.
       The middle image is overexposed and the right image is underexposed.

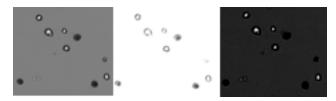

- Custom Exposure Some dyes used in brightfield applications have a different opacity than standard grades of dye. The Custom Exposure Wizard instructs the User on the steps to follow to establish proper exposure values for the 50, 100 and 400 micron chamber heights. Follow the on-screen instructions.
- Fluorescence Apps: Select a fluorescence channel. Touch the exposure icon to open the exposure settings. Tap the arrows to adjust. The fluorescence signal should not extend outside of the boundaries of the cell when viewed in brightfield. The image on the left is correct. The middle image is overexposed and the right image is underexposed. Adjust the exposure for each channel independently.

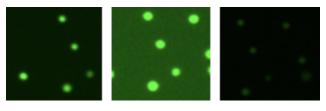

- **Zoom Controls:** All preview and result images on the CellDrop support zoom and pan capabilities. Pinch and zoom using two fingers to zoom in or out. Tap and drag within the image to move the preview location.
- **Image map:** A small position map in the top right is an indicator of what portion of the full image is currently displayed on the screen.
- **Expand/Collapse** \* Tapping the expand or collapse icon for a preview or result will toggle between a full screen view and the standard view.

#### **Dilution Calculator**

The dilution calculator enables the user to define target cell number or density and culture volume. The counted result will automatically provide instructions to correctly dilute cultures to reach the desired target.

- Tap the calculator icon to set dilution guidance parameters for the next sample count.
- Setting targets is optional for any specific count. Inputs may be added or modified post
  measurement from the Results tab Calculator screen.
- Once targets are set, they will stay in effect for all subsequent sample measurements within a session until changed.
- When applied, the inputs are used to generate the dilution guidance presented under the Single Sample view as well as the Results tab Results List view when the Show Dilution Guidance box is checked.

#### **Count Button**

- The Count button initiates a measurement.
- The required volume of sample is displayed on the Count button.

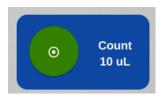

# 7. Count Settings

Each Count app includes an applicable group of count settings saved within protocols. Count settings may be adjusted prior to a count. A subset of the parameters can be also adjusted after a count to optimize a result.

#### Cell Outline

- Enhanced Outline Draws an outline around the identified cell boundary (recommended).
- Circle Outline Marks each counted cell with a circle. The outlined image will be rendered more quickly.

#### Sample Mode

- DirectPipette This is the default mode and is used when samples are loaded directly into the CellDrop sample chamber.
- Slide Choose this option when applications require cells to be contained in a slide while counting.
- Chamber Height: A unique feature of CellDrop Cell Counters is an adjustable chamber height that allows for a greater dynamic range than any slide-based counter on the market. The default chamber height is 100 μm and is recommended for most counts. For very low density samples, choose 400 μm. For very dense samples, select 50 μm. The tables below includes guidelines.

Standard Magnification (FL, FLi & BF)

| Gap Height<br>(um) | Volume<br>(uL) | Minimum Density<br>(cells/mL) | Maximum Density (cells/mL) |
|--------------------|----------------|-------------------------------|----------------------------|
| 400                | 40             | 7.0E+02                       | 3.1E+06                    |
| 100                | 10             | 2.9E+03                       | 1.3E+07                    |
| 50                 | 5              | 5.9E+03                       | 2.5E+07                    |

Higher Magnification (FLxi & BFx)

| <br>grier magrimeation (i zit et zi x) |                |                               |                            |  |  |  |  |
|----------------------------------------|----------------|-------------------------------|----------------------------|--|--|--|--|
| Gap Height<br>(um)                     | Volume<br>(uL) | Minimum Density<br>(cells/mL) | Maximum Density (cells/mL) |  |  |  |  |
| 400                                    | 40             | 4.3E+03                       | 2.6E+07                    |  |  |  |  |
| 100                                    | 10             | 1.7E+04                       | 1.0E+08                    |  |  |  |  |
| 50                                     | 5              | 3.4E+04                       | 2.1E+08                    |  |  |  |  |

- **Small Cell Mode:** Small Cell Mode can improve brightfield channel counts of small cells near the limit of detection (4 um for BF, FL, FLi and 2 um for FLxi and BFx). The additional algorithm complexity increases the length of the analysis.
- Irregular Cell Mode: Enabling irregular cell mode improves counts of cells that are elliptical, elongated or irregular in shape.
  - **Dilution Factor:** This value is applied to the cell count when calculating cells/mL to account for any dilutions or reagents added to the sample. The Dilution Factor is the ratio of the total assay volume to the volume of cell suspension in the assay. Enter the proper

dilution factor to calculate the correct cell density.

Example Dilution Factor calculations:

- o For pure cell suspensions, the Protocol Dilution Factor = 1.
- $\circ$  For a mixture of 5 µL of assay working solution to 5 µL of cell suspension, set Dilution Factor = 2.
- $_{\odot}$  For a mixture of 8 µL of assay working solution to 2 µL of cell suspension, set Dilution Factor = 5.
- Diameter (um): The Diameter settings specify the size range of objects to seek during a
  count. The algorithm rejects and does not process objects below the minimum size or above
  the maximum limits. The limits define the boundaries of the data set, graphs and
  histograms. The total allowable range is 2-400 um.
  - Minimum Diameter This setting defines the diameter of the smallest objects to be counted. The proper value ensures that cellular debris will not be counted. Increase this setting when counting larger cells if they are being counted as multiple smaller cells.
     Decrease if small cells are not being counted.
  - Maximum Diameter Objects above the maximum diameter will not be counted. Adjust
    the maximum diameter to provide a realistic size band to analyze during counts. If
    clusters of cells are being counted as a large individual cell, reducing the maximum
    diameter to reflect the true cell size will improve the results.
- Roundness: CellDrop uses Roundness settings to identify cells based on morphology. The
  higher the roundness, the more circular and completely outlined a cell must be to be
  included in the count. Reducing the roundness setting allows cells that are not perfectly
  circular or cells with incomplete structures to be counted. If single cells are counted as
  multiple cells or artifacts are counted, increase the roundness setting. If cells are not
  counted, decrease the roundness.
  - o Brightfield Roundness Used for Brightfield counts.
  - o Live Roundness Used in apps counting live cells.
  - o Dead Roundness Used in apps counting dead cells.
  - Green Roundness Used in the Custom Methods app for the green fluorescence channel.
  - o Red Roundness Used in the Custom Methods app for the red fluorescence channel.
  - o FL Roundness Used in the GFP app to count fluorescing cells.
- Threshold: The CellDrop Series uses Threshold settings to evaluate each counted cell to see if it is above the intensity criteria set in the protocol. The higher the threshold is, the greater the intensity must be to be included in the count.
  - Stained Threshold Used in the Trypan Blue app to determine if a cell is dead or alive.
     The higher the setting, the darker a cell must be to be counted as dead. If dead cells are not being counted, decrease the threshold. If live cells are being counted as dead, increase the threshold value.
  - Green Fluorescence Threshold Used in apps that count cells using the green fluorescence channel.
  - Red Fluorescence Threshold Used in apps that count cells using the red fluorescence channel.
  - Decrease the fluorescence threshold if cells that are positively stained are not being counted in the analysis and vice versa.

# 8. Results Tab View

This section details the Results Tab user interface and some differences seen when an instrument is in Standard Mode or 21 CFR Mode.

#### STANDARD MODE VIEW

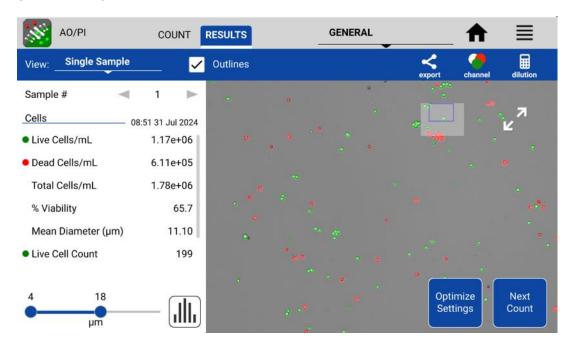

#### **Export Icon**

The export substant button is active immediately after a count in Standard Mode.

#### **Next Count**

This button changes the view back to the Count tab and starts a live preview. The previous result is not saved until the user raises the arm. If the Count button is pressed without raising the arm, the previous count will be overwritten. To capture a new result of a new sample, raise the arm, clean the upper and lower sample surfaces, lower the arm then load the next sample.

#### **Common controls**

All remaining controls (i.e. Optimize Settings) are available in both Standard and 21 CFR mode and are detailed in the next section of the guide.

# 21 CFR MODE VIEW

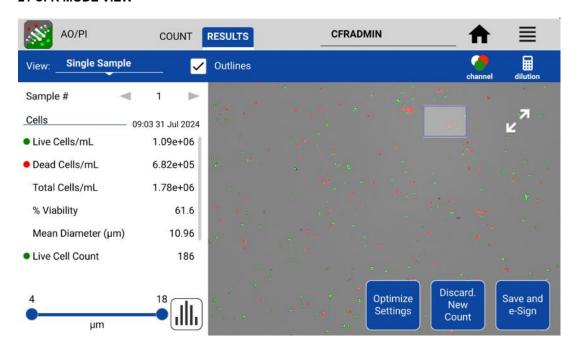

#### **Export Icon**

The export  $\leq$  button is inactive until the record is electronically signed.

#### Discard. New Count

This button is visible when the result is un-signed. Tap this button to discard the result and return the user to the live preview in the Count tab. The result is not saved. SOPs should be established related to the use of discard to avoid 'testing into compliance' scenarios. The Discard button may be disabled by an Administrator account using the Permissions tab in the Settings app.

# Save and e-Sign

The user may optimize settings at this time. Once satisfied with the result, the user electronically signs the record and saves the result using the **Save and e-Sign** button. **A result is not saved and may not be exported until the result is electronically signed.** The electronic signature dialogue will open. The logged in user may sign a record with any valid Signature Meaning for his/her User ID. The password is also required for the first signing of a session. 21 CFR Mode configuration details are found in the 21 CFR section of this guide.

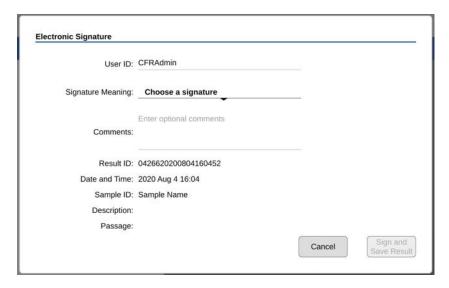

#### **Export and Backup of Signed Record**

After signing a record, the user will be asked to export the signed record to a location of the user's choosing. The choice will be saved during the active Count app session.

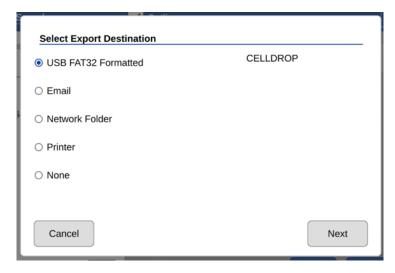

Exporting the record ensures that the valid electronically signed record as a human readable pdf, as well as any associated files selected, are exported to a secondary location. This creates a backup of the record which should then be further managed according to the organization's policies.

**IMPORTANT** – Organizations should establish SOPs to ensure that signed records from the instrument are exported and backed up on a routine basis. System Administrators can search for results in the Data App that have not been exported.

Records that have not been exported <u>are not backed up and are subject to loss</u>. The end user's organization is solely responsible for ensuring proper procedures are followed for electronic record backup.

# **Controls After e-Signing Record**

After signing a record, the following buttons are displayed:

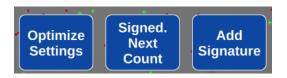

# Signed. Next Count

This button indicates the record is electronically signed and saved. Pressing the button will take the user back to a live preview on the Count Tab. The data is saved. Systems using Count Codes will deduct a count after the arm is raised to remove the previous sample.

#### **Add Signature**

This button allows the logged in User to add a signature to a previously signed record.

# **Record Security**

Electronically signed results may not be altered. If the user chooses to optimize settings, change gating or in other ways alter the result, the buttons revert to **Discard. New Count** and **Save and e-Sign**. The user may electronically sign and save the new result. The new result is saved while the original record is unaltered and is retained.

#### 9. Result Tab Common Controls

# **Optimize Settings**

Once a sample has been counted, a subset of the protocol parameters can be further
adjusted to optimize the result. Press the Optimize Settings button, adjust settings and then
press Count with Current Settings to reanalyze the existing image(s) using the new
settings. Users have the option to save the adjusted settings to a protocol if desired by using
the Save to Protocol button that appears when a change is made.

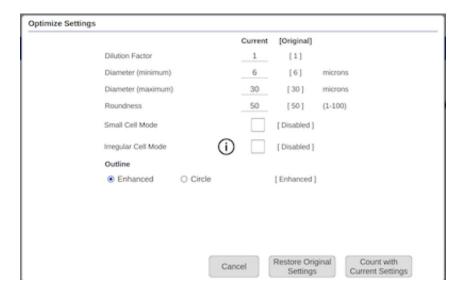

# **Cell Size Gating**

Use the on-screen sliders to adjust the size range of interest for the current sample. Cell
outlines and count results are updated in real time. Gate to exclude debris or alternative cell
populations from analysis. Press the Histogram button to graphically view cell size
distribution and apply gating. Press Apply Gating to Result to update and save the result.

# Intensity Gating (GFP app)

• In the GFP app, users may gate cells by size as well as intensity. Use the on-screen slider to adjust the intensity gating from 0-100. The higher the number, the higher the intensity must be for a cell to be included in the counted result. The intensity gating icon will open a graph showing the intensity profile of the cell population.

# **Result Overlay Selector**

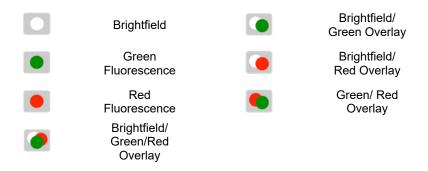

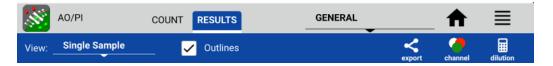

#### **Action Bar Controls**

- View Selector: Use this drop down to access the various Results tab views including viewing a list of multiple results. The Default selection is Single Sample view.
- Outlines: The checkbox is used to toggle on/off the outlines for counted cells for views that include cell images.
- Export : Export results in .csv, .pdf, or .png formats via USB, Email, Network Folder and Network Printer.
   21 CFR Mode: Only results that have been electronically signed may be exported.
- Image Selector: This icon indicates the overlaid images included in the result being viewed.
   Tap the icon to change the overlay combination for the current sample or after optimizing settings for a previous result.
- Calculator: Access the Dilution Calculator.

#### **Additional Action Bar Controls**

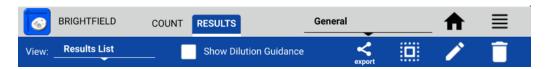

- Select/Deselect All : These icons enable all items in a list to be selected or deselected with one tap of the icon.
  - Edit : Highlight a single sample and then tap the edit icon to add or modify sample information. Changes will overwrite the information stored in the database and will be applied in all lists referencing the sample.
     21 CFR Mode: Record may not be edited from this view.
  - Delete ■: Tapping this icon will delete the highlighted samples from all results lists.
     21 CFR Mode: Signed records may not be deleted. Results can only be removed via archiving by a System Administrator. See 21 CFR section for details.

# **Results View Options**

- Single Sample
  - Sample Number: The arrows on either side of the sample number are used to switch between samples measured in the current session.
  - Sample Name: This is an editable field. Touching will open the Sample Information dialogue for input. Changes will overwrite the information stored in the database and will be applied to all lists referencing the sample.
     21 CFR Mode: Sample information may be edited prior to signing a result. To edit and save the sample information for a previously signed result, a new signature is required.
  - Results Panel: A table of results will be displayed in the Results panel. If dilution
    parameters were provided at the time the count was initiated, then dilution guidance will
    also be presented in the panel.
- Results List
  - o The list shows all samples counted in the current measurement session.
  - When the Show Dilution Guidance box is checked, the dilution guidance is displayed with each result in the list for which dilution information was entered.

# Image List

- o The list displays all samples counted in the current measurement session.
- Cell Count: The sample cell count is presented in the table. This value automatically updates whenever the results are recalculated due to a change in cell size limits or other counting parameters.

#### Graph

- o Includes a summary of results to allow the user to select different charts to add.
- A color legend is included for the various histograms. Select up to 5 samples at a time to chart.
- o **Graph Type Menu**: Use the drop down to select additional graph types.

# **Graph Types**

• The graph types available are app dependent. Graphs may be expanded to full screen for easier viewing using the expand/collapse button.

# Graph showing totals only or with a cell size distribution histogram

- Total Cell Count: Available for the Brightfield and GFP apps only.
- Live Cell Count: Available for all apps except Brightfield.
- Dead Cell Count: Available for Trypan Blue, PI, AO/PI and Yeast apps.
- Live and Dead Cell Count: Available for Trypan Blue, PI, AO/PI and Yeast apps.
- GFP+ Cell Count: Available for the GFP app only.

#### **Additional Views**

- Cluster #: Available for all apps. Displays count of cell cluster sizes.
- % Viability: Available for Trypan Blue, PI, AO/PI and Yeast apps.

# 10. Export and Print Options

There are several export and print options available on the CellDrop. Data export options are accessed using the export icon in the blue action bar. The screen capture option is accessed from the overflow menu. Data available to export includes results, protocol settings, images, and histograms.

#### Screen Capture

The screen capture feature in the overflow menu is used to export a .png file. Screen capture is available for most EasyApps screens.

# **Export**

Tapping the Export icon will bring up a series of two dialogue boxes. The first dialogue is used to select the desired combination of results, images and histograms to include in the export. The second dialogue is used to select the export destination.

#### **Export Selections**

- CSV: The Results and Protocol settings will be presented in a .csv format that can be opened in Excel or uploaded to a LIMS system. Additional sample related information not displayed in the Results tab Single Sample view is included when exporting in a .csv format. To open an exported .csv file on a computer, the DeNovix instrument and the computer must both be set to use either period or comma number formats. The CellDrop number format is determined by the language selected using the Settings app.
- PDF: A report .pdf file will be generated based on the selected options during export. Report
  options include Results and Protocol Settings, Images and Histograms.
- IMAGES: CellDrop images are exported as .png files. Channel specific images and the current result image may be exported. The available options are App dependent.
- The result image for the active result can be modified to show the channels desired in the
  overlaid image. The channel selector button shows the combinations available. Cell outlines may
  also be toggled off if desired. To change the overlaid image of a past result, reprocess the
  image using the Optimize Settings button. Then select the new overlay desired using the
  channel selector.
- Graphs: Use Screen Capture from the Overflow menu to capture and export histograms or bar charts found in the Graph screens.

#### **Export Destinations**

 Export destinations include: USB, Email, Network Folders and Network Printer. See the Settings app section for Email, Network Folder and Network Printer set up.

# 11. Utility Apps

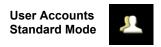

This section describes the User Accounts app in **Standard Mode**. See the next section for 21 CFR Mode.

The User Accounts app allows users to create and manage individual accounts on CellDrop. Users can adjust their default settings. Accounts are also used as a means of segregating data when performing searches in the Data app. For systems using Count Codes, users may also define how the counts are shared amongst user groups.

#### **App Structure**

Accounts are listed in the left pane of the screen. A menu of app function options is presented in the action bar, where the selected option is highlighted with a blue background.

 Select a user account from the dropdown list in the top grey bar and select an option to edit: Profile, Report Emails, File Share, and Defaults.

# **App Functions**

There are five basic functions that are controlled using the Account app.

- Adding and deleting accounts
- Managing passwords for accounts
- Managing email addresses associated with an account
- Setting account specific app protocol preferences

# **Adding or Deleting Accounts**

There are two preconfigured system accounts built into the software - the General Account and the Primary Administrator Account. These accounts may not be deleted.

#### **Primary Administrator**

- This account is used to manage instrument settings. It is not used within the count applications.
- The primary administrator account is not initially password protected. A password may be applied at any time.

#### **General Account**

This account is used as the default selection for all apps each time an app is opened. This
account may not be password protected or deleted.

There are two types of accounts that may be added, edited or deleted as described below.

#### **User Added Standard Accounts**

- Any user may add a standard level account. It is not necessary to select an account before adding a new standard account.
- Standard accounts may only modify or delete protocols or emails created from within their account.

# **User Added Administrator Accounts**

An administrator level account may only be created by another administrator. The primary
administrator or another existing administrator account must be highlighted in order to enable
the adding of a new administrator.

- Administrator accounts may modify or delete user entries of any sort created from within any account. A drop-down menu will be used to select the account of interest.
- Administrators may change the password for any account as well as delete any account.

#### **Account Passwords**

- Passwords are optional for all added administrator or standard user accounts.
- Contact the holder of an administrator account if a standard user account password is forgotten.
- Contact DeNovix customer support or your local distributor if the Primary Administrator password is forgotten. Please have the serial number of the instrument available when requesting help for the Primary Administrator password reset.

# **Deleting an Account**

- When an account is deleted, all protocols and custom report formats created by that account are reassigned to the General Account.
- The account specific saved data will also be permanently removed from the instrument at the time the account is deleted.

#### Tab - Email Addresses

Multiple "to" email addresses for exporting results may be set up for each account. The nickname is used in the drop-down list presented on an export destination dialog box.

#### Tab - Defaults

Set the default protocol you would like to have at start up for this user account. Select the app and then choose any established protocol as the default.

User Accounts 21 CFR Mode

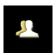

This section describes the User Accounts app in **21 CFR Mode**. See the previous section for Standard Mode. Account management features must follow rigid guidelines in 21 CFR mode.

#### Account Management for 21 CFR Part 11 Compliance

System Administrators use the User Accounts app to create and manage user accounts on the device. The app is also used for selecting roles, deactivating users, setting temporary passwords and changing account information. Each user is required to have a unique User ID and password that meets the organization's password rules set in the 21 CFR App. All User Account changes are captured in the 21 CFR Audit Trail data.

Accounts also serve as a convenient means of segregating data when performing searches. For systems using Count Codes, users may also define how the counts are shared amongst user groups.

IMPORTANT: Organizations are responsible for following the strict security requirements of 21 CFR Part 11 regulations. DeNovix software enables a method of compliance, but organizations are responsible for establishing and following procedures to ensure compliance.

# **App Structure**

User accounts are listed in the left pane of the screen. Within a user's own account, tabs in the right pane allow access to User Profile, Emails, Network Folders and Default settings.

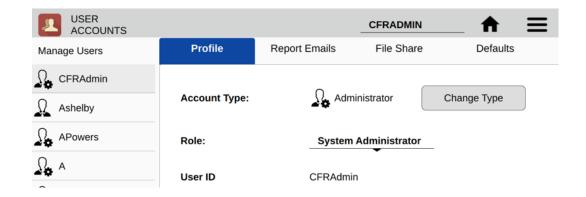

Administrators can access the Profile tab of other users by selecting that user from the list in the left pane.

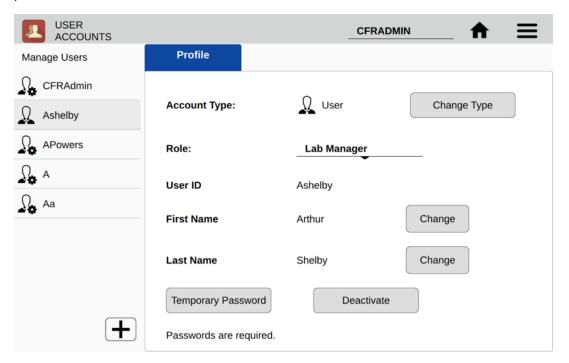

#### **App Functions**

Administrators have the following functions within the User Accounts app.

- Add accounts
- Set Account Type
- Assign Role
- · Change first name or last name
- Set Temporary Passwords
- Deactivate / Reactivate accounts

# **Adding Accounts**

Choose the + symbol from the left column to add a new user. Assign a User ID and the user's information. Create a temporary password for the new user. All users must have a unique User ID.

#### **Account Type**

When a new user is added to the system, the Administrator must define the Account Type. Administrators can change the Account Type of any user.

- User This account type has full access to count apps and permitted utility apps. User
  account types do not have any access to Administrator level system settings. A user may
  change first name, last name or password of his/her own account, but the user cannot
  change anything related to other user accounts.
- Administrator This user type has full access and control over all system settings. At least
  one Administrator account must always be active in 21 CFR Mode. All Administrator
  accounts have the same administrative controls on the device.

#### Role

Each user must be assigned to an available Role as defined in the 21 CFR App. See 21 CFR App section for configuration details.

#### **Account Passwords**

- Passwords are required for all Users.
- Password must follow the organization rules set in the 21 CFR App (special characters, length, etc.)
- A user may not reuse a password they have previously used.
- If a user is unsuccessful logging in over a set number of times (set in 21 CFR app), the
  account is locked. An administrator can set a temporary password to unlock the account.
- Organizations are responsible for establishing password security procedures to ensure compliance with 21 CFR Part 11requirements.
- Contact DeNovix customer support or your local distributor if the sole Administrator password
  is forgotten. Please have the serial number of the instrument available when requesting help
  for the reset.

# Deactivate / Reactivate an Account

User accounts may be deactivated by an Administrator. Per 21 CFR Part 11 guidelines, a user account may not be deleted. User activation/deactivation is tracked in the Audit Trail.

# Tab - Email Addresses

Multiple "to" email addresses for exporting results may be set up for each account. The nickname is used in the drop-down list presented on an export destination dialog box.

# Tab - Defaults

Set the default protocol you would like to have at start up for this user account. Select the app and then choose any established protocol as the default.

#### Data

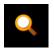

This app allows the user to search for all saved data.

- Data may be filtered in the following ways:
  - o Standard mode: App, date, protocol name sample, Account name
  - o 21 CFR Mode: App, export status, User ID, Signature Type, date
- Once the filter criteria have been selected, tap the Search button at the bottom of the screen.
   Tap any column header to sort the results list.
- Highlight the sample(s) of interest and tap the Add to Report button to include the samples on Results tab pages.

- All data must be from the same app type for the samples to be added to the Report tab.
- Features and functions previously described for the Result screens apply to the corresponding Data App Report screens.

## **Export**

- All data is automatically saved to the CellDrop onboard memory at the time of measurement and may be exported as described in the previous section.
- When the export function is used, the data is not deleted.

#### Delete

#### 21 CFR Mode

- The Delete function is not active for instruments in 21 CFR Mode. Data can only be archived from the system by an Administrator through the 21 CFR app.
- The storage capability of the CellDrop is a minimum of 120 GB of data. If the storage is approaching capacity a warning message will prompt the need to free space for continued operation.

## **Standard Mode**

- The **Delete** function *permanently* removes the selected data from the instrument database and cannot be restored to the instrument.
- The storage capability of the CellDrop is a minimum of 120 GB of data. When the storage
  capacity has been reached, the software uses a first in/first out paradigm for remaining
  sample data. The **Delete** function should be used as an infrequent method of removing a
  large amount of data from the CellDrop database.
- The delete process continues to work even when the interface goes to sleep after 10 minutes
  of no user activity. Touch the screen to wake-up the user interface and update the progress
  message.

#### License

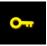

The License app is used to activate Unlimited, Protect Plus and Subscription count. Contact DeNovix or your distributor with your serial number and plan you would like to purchase.

- Unlimited: Unlimited Direct Pipette counts for the lifetime of the instrument
- Protect Plus: 1 5 year plan for Unlimited DirectPipette counts and extended warranty coverage for the duration of the plan
- Subscription: 1 5 year plan for Unlimited DirectPipette counts for the duration of the plan

# License Activation

- Connect the instrument to the internet. The connection is only required during license activation so a temporary connection like a mobile hotspot may be used. Use the Settings app to configure Wi-Fi connections.
- Select "Use Network Date/Time"
- 3. Enter the serial number specific code
- 4. The license app will display the type of license that has been activated as well as the expiration date of the active license.

#### Additional Details

Device users will receive onscreen notification as the license expiration date approaches.

If there is no active license, users may purchase DirectPipette counts for the device according to their needs or make counts using slides at no additional cost per count.

# **Count Codes**

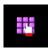

The purpose of the Count Codes app is to manage pre-paid counts using codes on a per account basis. This app will appear on instruments purchasing blocks of counts as needed.

The Primary Administrator account is only used to add, review or transfer codes for other accounts. This account cannot be used to make cell measurements.

For Admin accounts and Standard accounts- Tab menu options include:

- Enter New Code
- Review Code History
- Transfer Counts
- Share Counts

Administrators may transfer or share counts between all accounts on the instrument. Standard accounts may transfer or share counts from only their account.

Please include the serial number of your instrument when contacting DeNovix by email to purchase additional count codes.

Outside of the US, please contact your local distributor for assistance.

## Calculator

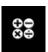

The Calculator app includes a scientific calculator as well as convenient dilution calculators.

## Timer

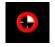

The Timer app enables the setting of up to two timers at one time. An alert will display when a timer has finished its set runtime.

# **Settings**

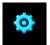

The Settings app may be found on the second Home screen page. Only administrator accounts may access and change settings. The app provides access to the following functions and information:

## System Info

• View software and firmware versions, IP addresses, current language and hostname.

#### Date/Time

Select manual or automatic date and time options.

#### Language

Select the language of operation for the device. Not all languages are fully translated. Setting
the language also determines whether a period or a comma is used for the decimal place.

## **Network Information**

The Wi-Fi and Ethernet MAC addresses and IP addresses can be found under this setting.

## **Permissions**

• Use Permissions to set access to the Settings app tabs for non-Administrator accounts.

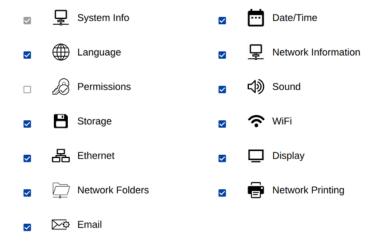

21 CFR Mode: Administrators can disable the "Discard" button from this screen if desired.

#### Sound (enabled for all models in future release)

Play a test sound.

# **Storage**

Displays current storage statistics.

## Wi-Fi

- Turn Wi-Fi on or off and connect/disconnect from a network.
- Connect CellDrop to any 2.4 GHz network. SN-07409 and higher may also connect to 5 GHz networks.
- Select the country where the unit is installed in order to ensure the Wi-Fi radio uses the correct frequency bands.
- DeNovix instruments are compatible with eduroam using login credentials provided by your institution. See Technical Note 225 on denovix.com for a step-by-step guide to connect.

## **Ethernet**

- Ensure that the Ethernet cable is connected.
- Tap the Edit button to configure Ethernet connection.

Contact your local IT department if additional help setting up Wi-Fi or Ethernet is needed.

## Display

• Includes controls for screen brightness and when the screen sleeps.

#### **Network Printing**

Search and add compatible network printers for easy export of hard copy reports.

#### **Email**

- It is recommended that a free, dedicated Gmail or Outlook account be used for outgoing
  email from the instrument. Follow instructions to create a two factor authentication (2FA)
  "app passwords" for the account in order to ensure emails can use current SMTP and TLS
  protocols.
- Ensure that the instrument is connected to Wi-Fi or Ethernet.
- Launch the Settings app and navigate to the Email section on the left scroll menu.
- Enable the POP3 option on your Email configuration. Do not use an IMAP account as messages from IMAP accounts could occupy a significant amount of the instrument's memory.

See Technical Note 205 on denovix.com for a step-by-step walkthrough of email setup.

Refer to your IT support group and CellDrop Technical Notes on denovix.com if additional assistance is required.

#### **Network Folders**

The instrument can export to SMB network folders connected to the same network as the instrument. For best results connect to the network through an ethernet connection, especially if exporting pdfs and images.

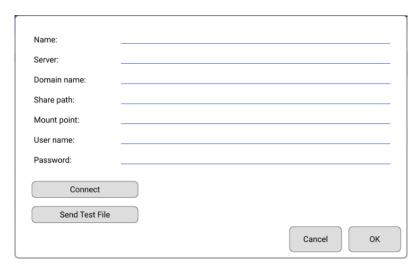

Enter the following information. See DeNovix Tech Note 122 or your IT Department for additional help.

- Name Create a name for your network connection.
- Server The IP address of computer or server where the shared folder is located. The IP can be found in Windows Network Status under "Properties" or by entering **ipconfig** at the Windows command prompt.
- **Domain name** The domain name when the shared folder resides. From a windows command prompt enter **echo %userdomain**%. Do not include slashes or backslashes.
- Share path The share name of the shared folder. In Windows, find this by right clicking on the shared folder and viewing the properties. The share name should be a single word. No slashes or backslashes.

The example below shows a correctly shared folder.

# CORRECT NETWORK PATH

# INCORRECT NETWORK PATH

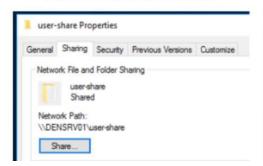

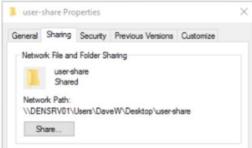

- Mount point (optional) -The path to a subfolder within the main shared folder. Example input sub1/sub2 is sub1 is a folder inside the main shared folder and sub2 is within folder sub1.
- User name The username accessing the share. No slashes or backslashes.
- Password Password of the User name account.

Press **Connect** to connect to the network folder. Press **Send Test File** to transfer a time stamped text file **denovix.txt** to the network folder.

# Updater

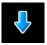

This app can be opened by Administrator level user accounts. Updater is used to update CellDrop software and firmware to the most current available versions. Updates may be downloaded using the Updater app when connected to Ethernet or Wi-Fi. An Ethernet connection is recommended for software updates.

Updates maybe downloaded on line or downloaded to a FAT32 formatted USB drive from denovix.com.

## ScreenLocker

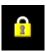

Launch the ScreenLocker app from the Home screen prior to cleaning the touch screen. This will disable swiping motions from activating other software activities. Tap the home button to exit.

# 12. 21 CFR App

#### **21 CFR**

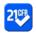

DeNovix 21 CFR Part 11 Compliance Ready Software is available for activation on CellDrop instruments. An activation code is required and can be purchased from DeNovix or a DeNovix distributor. Once activated, 21 CFR Mode provides a suite of seamless, integrated controls for electronically signing records, managing user accounts, configuring the organization and accessing the audit trail. The software enables the following:

- User login with unique User ID and password for each user.
- Operation as a closed system with a single, continuous period of controlled system access.
- Users review results and electronically sign records while logged in. Records can be
  electronically signed with a Signature Meaning that is associated with the user's Role.
- Automatic export (back up) of electronically signed records to a second location when signing.
- Export of human readable pdf reports and optional raw data such as images and csv files.
   The pdf report includes details of each electronic signature associated with the record.
- A user interface for viewing stored information but no ability to directly access and alter electronically stored data.
- Administrator tools to customize and manage the organization's Roles, Signature Levels and Signature Meanings.
- Administrator tools for User Account management including Role assignment, activation, deactivation, name changes and password resets.
- An Audit Trail function to automatically log system events and user activities in a database. If audited, System Administrators can easily search the Audit Trail and export a human readable .csv report as desired.
- A convenient configuration wizard for easy set up and customization during activation.

# **Activation Wizard Overview**

The activation wizard is a step-by-step procedure for setting up CellDrop to comply with your organization's needs. Default valves are included but are fully configurable during activation. 21 CFR Mode:

- Each user is assigned to Role
- Each Role has a Signature Level which establishes a rank in the organization
- A set of Signature Meanings must be defined (tested, rejected, approved, etc.)
- Roles are linked to one or more Signature Meanings, meaning that any User who is assigned to a Role can electronically sign a record with one of the available signature meanings.
- Once the organization rules are configured, each user is assigned to a Role. This establishes
  the signature privileges of each user.

## Activation Wizard 1/7 - Administrator Account

To begin, open the 21 CFR app and select an Administrator level account from the Account selector at the top of the screen. If a user created Administrator account isn't selected or none exists, the user is prompted to create a new Administrator account.

When 21 CFR Mode is activated, the open access accounts "General" and "Primary Admin" are deactivated. For instruments purchasing Count Codes, any existing count balance in the General

account is automatically transferred to the Administrator activating 21 CFR Mode. The Administrator can use the Count Code app to redistribute counts.

#### Activation Wizard 2/7 - Enter Activation Code

Enter the twenty-digit activation code and press Apply Code.

| Activation Code 2/7                                                                                 |                    |          |           |                     |             |
|----------------------------------------------------------------------------------------------------|--------------------|----------|-----------|---------------------|-------------|
| 21 CFR Part 11 compliar activation code. To purc international customers in number in your request. | hase an activation | license, | US custor | ners should contact | DeNovix and |
| Enter Code:                                                                                         |                    |          |           |                     |             |

## Activation Wizard 3/7 - Roles

Configure Organization (Roles) 3/7

Users will be assigned to a Role in the final step of activation. In this step set up the Roles for the organization. Each Role includes a value for Signature level. The Signature Level value establishes a hierarchy in the organization. Users can view data for users at their Signature Level and below. But they cannot view data for Roles with higher Signature Level number.

# Define the Roles for the organization. These may be changed later by a System Administrator Role Signature Level System Administrator 1000 Principle Investigator 900 Lab Manager 700 Sr. Scientist 500 Scientist 400 Sr. Technician 300

# Activation Wizard 4/7 - Signature Meaning

Each User, through their assigned Role, will be able to electronically sign records with the Signature Meanings as defined in this table. Configure the Signature Meanings as required for the organization but using the add, edit and delete icons. At least one Signature Meaning must exist.

Next

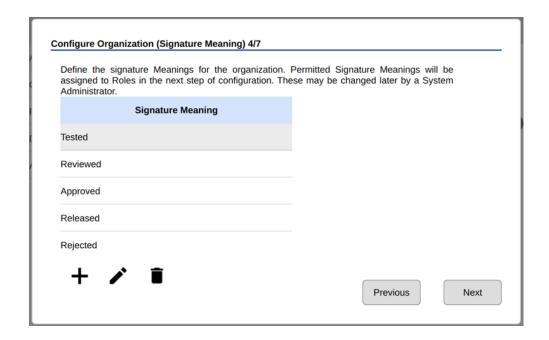

# Activation Wizard 5/7 - Role-Signature Meaning Linking

In this step, set the Signature Meanings for each Role. Select a Role from the table and then check Include to allow that Role to electronically sign records with that particular Signature Meaning. In the example shown, the Sr. Technician Role can e-Sign records with Tested, Reviewed and Edit sample name/description Signature Meanings. Any Role must be linked to at least one Signature Meaning.

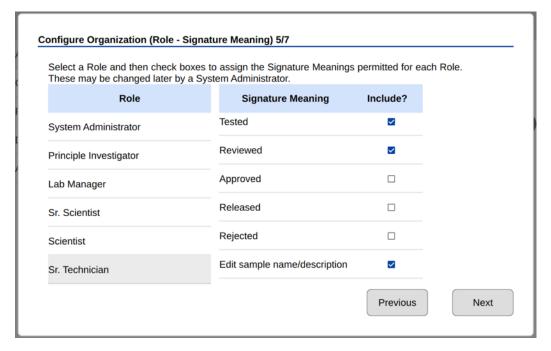

# Activation Wizard 6/7 - Password Rules

Set password rules as desired for the organization. Some requirements are optional. Minimum password length and account locking after failed attempts to login are requirements of 21 CFR Part 11 compliant software.

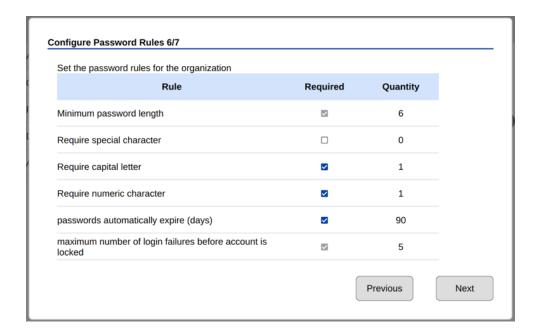

## Activation Wizard 7/7 - Existing Users

The final step of the Activation Wizard is to complete the user records for any existing user accounts that are on the system. Each user must have a User ID, First Name, Last Name, Role and a temporary password set in order to complete the wizard. Edit user accounts by selecting them from the list and then using the edit icon.

Note: This is last opportunity to delete existing user accounts. After 21 CFR activation is completed, user accounts may be deactivated, but they may not be deleted.

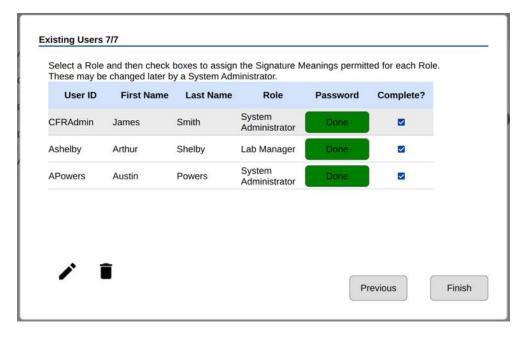

## **Audit Trail**

DeNovix 21 CFR software continually creates an Audit Trail which is a time-stamped log of events and changes that take place in the system throughout the life of the instrument. Administrators can search the audit trail to filter the results by date, Event Type, User ID and Signature Meaning.

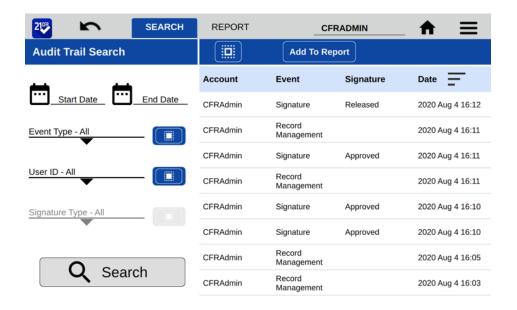

Event types tracked include Signature, System, User Account, Record Management and Application/Machine errors. Some examples of logged events are the electronic signature of a result, deactivating a user, a failed login attempt, exporting a result and archiving a record. This list is only representative and is not a complete list of all actions logged.

Set the filters as desired and press Search to update the result list. Select records and press "Add to Report". Move to the Report Tab to see additional information about each audit trail entry. To export a copy of the Audit Trail as a .csv file, select records, press the export icon and select the destination.

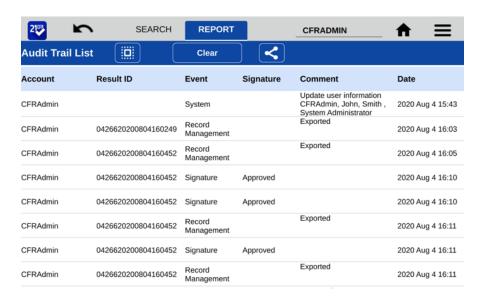

# **Archiving**

Results that have been previously exported from the instrument may be permanently deleted through use of the Archiving function in the 21 CFR app. This is the only mechanism for removing data from the instrument. Prior to removal, the Administrator should confirm records that will be removed have been properly backed up to another location. Use the Data app to export additional copies of the electronically signed results prior to archiving. Archiving immediately and permanently deletes all data and images associated with the signed record. Do not archive a record before confirming a secure copy of the record exists in a secondary location or has been properly managed according to the organization's records retention policies. All Archiving events are captured in the Audit Trail database.

Filter the results by date, App, User ID and Signature Type as desired. Touch Search to update the search results. Select desired results and then Add to Report.

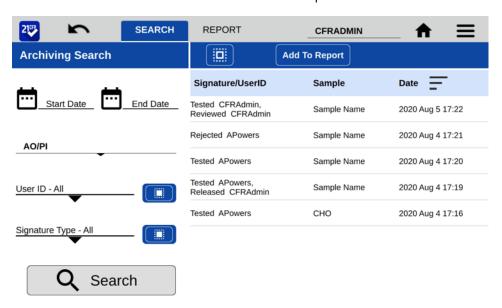

The Report tab view shows if a result has been previously exported from the system. Only results that have been exported can be selected for archiving. Touch the delete icon to initiate archiving. The system Administrator must enter their password to complete archiving. The archived records are immediately deleted. Since the record has been previously exported, an additional backup copy is not created at the time of archiving.

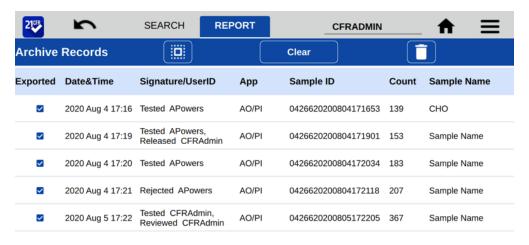

# 13. Troubleshooting and Maintenance

#### **Quick Help**

Most issues concerning accuracy or reproducibility are sample, technique or protocol related and may be resolved by following the suggestions below. See Technical Note 186 – CellDrop Best Practices for additional details.

- Follow initialization instructions when powering on unit. Do not leave any materials between the sample surfaces. Clean with ethanol and press OK to complete the initialization.
- Clean sample surfaces between samples using a dry, folded laboratory wipe. Wipe both samples surfaces firmly in one direction.
- Do not over or under fill the counting chamber. Follow the Count button dispense volume directions. Volume is dependent on the chamber height specified in the protocol.
- Ensure that samples are monodispersions of cells in solution. Vortex or thoroughly mix with a
  pipette before loading into the count chamber.
- Ensure that cells are in focus before tapping the Count button. Live cells should have a sharp
  dark ring and a bright white center. Tap the (i) button in the focus adjustment control for
  example images of properly and improperly focused cells.
- Ensure the proper exposure is set for Trypan Blue and Fluorescence counts. Tap the (i) button in the focus adjustment control for example images of proper exposure. For fluorescence applications, the exposure of the green and red channels are adjusted independently.
- Ensure that all sample concentrations fall within concentration limits of the instrument for accurate results. When measuring samples with very low or very high cell densities, it is best to use an alternative chamber height setting and sample volume.
- Review the protocol settings used to make the sample count. Some parameters such as cell size limits, fluorescence intensity thresholds and cell roundness values may need to be empirically determined for the cell type and culture solution in question.
- Ensure that cells have stopped moving before tapping the Count button. The time for cells to settle may vary by cell type and should be determined empirically.
- Avoid introducing air bubbles into the sample solution when mixing or dispensing samples.
- Refer to the manufacturer of cell dyes such as acridine orange, propidium iodine or FDA for assay specific troubleshooting guidance.

# Software Errors

Pop-up messages will provide guidance for software-based errors or invalid user actions. In most cases, simply re-launching the app will allow the user to continue to make measurements. Update the software using the Updater app if experiencing a reoccurring software error.

Contact DeNovix Customer Support at 302-442-6911 or <a href="info@denovix.com">info@denovix.com</a> if additional help is required. Please include the serial number of your instrument and all pertinent data when contacting Customer Support by email. The serial number may be found on the bottom of the instrument. Outside of the US, please contact your local distributor for assistance.

## Cleaning

## Between Measurements:

- Use only a dry, lint-free lab wipe to clean top and bottom sample surfaces. Check the live preview to verify the sample has been removed.
- Optional: For additional disinfection or cleaning if sample residue has dried on the surface: Lower the arm and pipette 15 μL of 70% ethanol or 10% bleach into the sample chamber. Wait approximately 10 seconds. Lift the arm and wipe both the top and bottom sample surfaces with a dry, lint free wipe.

# Full Instrument Cleaning:

- To clean the entire instrument, spray 70% ethanol or 10% bleach onto a paper towel first and wipe down the surface of the instrument.
- Warning! Do not use a spray bottle to douse the entire instrument. Excessive liquid may damage internal components.

# **Solvent Compatibility**

CellDrop Series instruments are compatible with most solvents typically used in life science laboratories.

Exception: Do not use Hydrofluoric Acid (HF) as the fluoride ion will etch the surfaces of the measurement surfaces.

# 14. Customer Support

DeNovix Inc.
3411 Silverside Road, Hanby Building Wilmington, DE USA 19810
302-442-6911
info@denovix.com
www.denovix.com

Please include the serial number of your instrument when contacting Customer Support by email. If sending Customer Support a screen capture or a report file using the CellDrop email feature include your name, institute/company, phone number and return email address. Please note responses will not be sent directly to the email account used by the instrument.

Outside of the US, please contact your local distributor for assistance.

## Warranty

All product(s) and accessories sold by DeNovix Inc. are under warranty against manufacturing defects.

#### Disclaimer

All information in this document is for reference purposes only. DeNovix Inc. makes no claims that this document is complete or error-free and assumes no responsibility and will not be liable for any errors, omissions, damage or loss that might result from any use of this document.

# Instructions for Disposal of Packaging and Waste Equipment

DeNovix encourages customers to locally recycle shipping and packaging materials. Corrugated cardboard and paper can be recycled wherever it is accepted locally (e.g., curbside bins, recycling facilities, etc.). For foam and plastics, please contact your local recycling office for information on how to recycle.

When an instrument has reached its end of life, DeNovix recommends that customers responsibly dispose of the equipment by following in line with local regulations. Material construction is available upon request. Visit denovix.com/sustainability for more information.

## Research Use Only

| D | e٨ | lovix | Inc. | produ | cts ar | e for | researc | h use | onl | у. |
|---|----|-------|------|-------|--------|-------|---------|-------|-----|----|
|---|----|-------|------|-------|--------|-------|---------|-------|-----|----|

© 2025 DeNovix Inc.